## 認証プリンターの印刷手順

機関施設<br>(メーター建設: 数電 2022 ジェブ発達  $17110$ ● 審 認証プリントボタン 使用する権能を選択してください。 o ۰ **REGUES** を押します。 Þ в  $0000$  $7 + 531$ りセット  $7.6 + 7$ ■主流/変更  $45.6$ **MORA** 21-27  $\mathbf{R}$  $\frac{6}{100}$ **RESEAL**  $7.6.9$  $39 + 7 \frac{74+7}{3560}$ 通信開催  $\bullet$   $\bullet$   $\bullet$  $\Box$  $272.$  $+2997$  KM ボックス協作 スキュナー プリンタ  $20 - h$ V-9-9 19-E 1980

パネルには認証者毎の名前を表示し ます。対象の学生番号を指定して 「文書確認/プリント」ボタンを押します。 暗証番号を入力します。

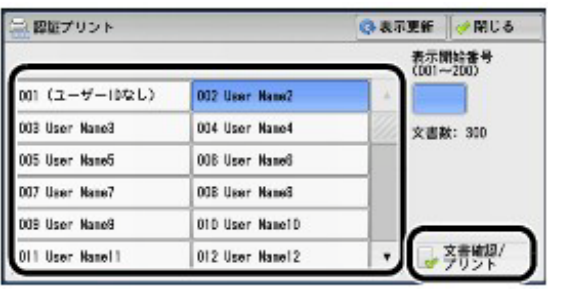

各プリントジョブを表示します。該当文書 を指定して、「スタート」ボタンを押します。 プリント後は自動的に削除されます。 出力前に、プリントジョブ名および設定を 確認ください。

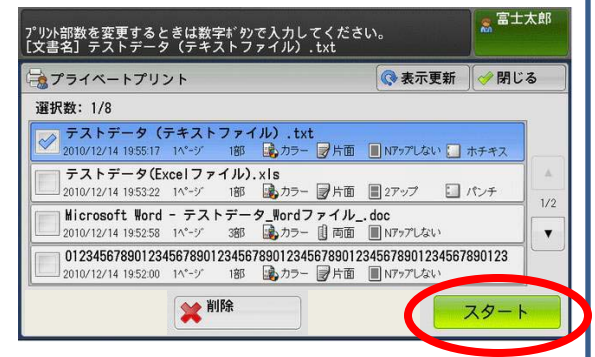

コインキットへお金を入れます。 モノクロプリント 10円 単色カラープリント 30円 カラープリント 50円

出力後は印刷データは自動的に削除されます。 出力しないデータは12時間後、自動的に消去されます。